## GWX Control Panel for Windows 7, 8.1

With the coming of Windows 10 this year, many people have jumped at the opportunity to upgrade from their Windows 7/8.1 Operating Systems. At the same time, there are many users out there that are perfectly content with their current set up, which works very well for their own purpose. Many home users and businesses own software that has not quite caught up with Windows 8.1 OS, let alone Microsoft's latest installment.

 Microsoft is pushing their new OS to be installed on every single user that is currently running 7/8.1 by forcing the installation files for Windows 10 within the *Windows Update* section of the Control Panel. Because of this, it is becoming more difficult to avoid the upgrade altogether. We have seen numerous users accidentally upgrade without even making the decision to do so on their own.

 After doing some research, we have found a temporary solution to this problem. A new tool called "GWX Control Panel" temporarily disables the Win 10 icon located within the *Taskbar* and deletes the folder containing the files necessary to install the upgrade itself. This tool only takes a few minutes to download and run and frees you from the Windows 10 upgrade prompts. Here is a link to the download, http://ultimateoutsider.com/downloads/.

Simply click "GWX Control Panel" towards the top, which is highlighted in blue to start the download. To install the software using their wizard, click next past the first screen, then click "Install". It will load fairly quickly and then bring you to this screen, which informs you that it is finished. Leave the box checked off where it says "Run GWX Control panel" and then click "Finish". This will open up the software itself.

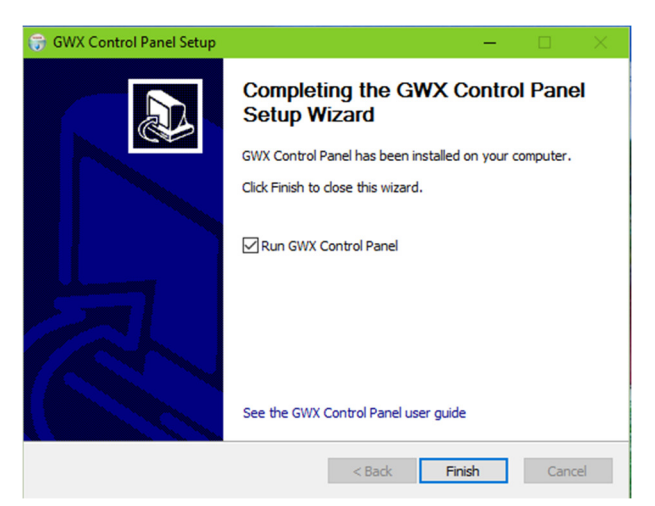

All you have to do is click the "Disable 'Get Windows 10' App" button first. Secondly, click the "Disable Windows 10 Download Folders" button, which will attempt to block the secret download of the Windows 10 installer. Then, click the "Prevent Windows 10 Upgrades" button to stop them from happening from here on out. Click to Enable Monitor Mode if you would like to be alerted to any changes in the Windows 10 status. It will create a 10 icon in the

lower right hand corner of your desktop. Lastly, click the "Delete Windows 10 Programs" and wait while it removes the files needed to get rid of the installation! Once those three steps are complete, you are all set! Here is what the interface looks like:

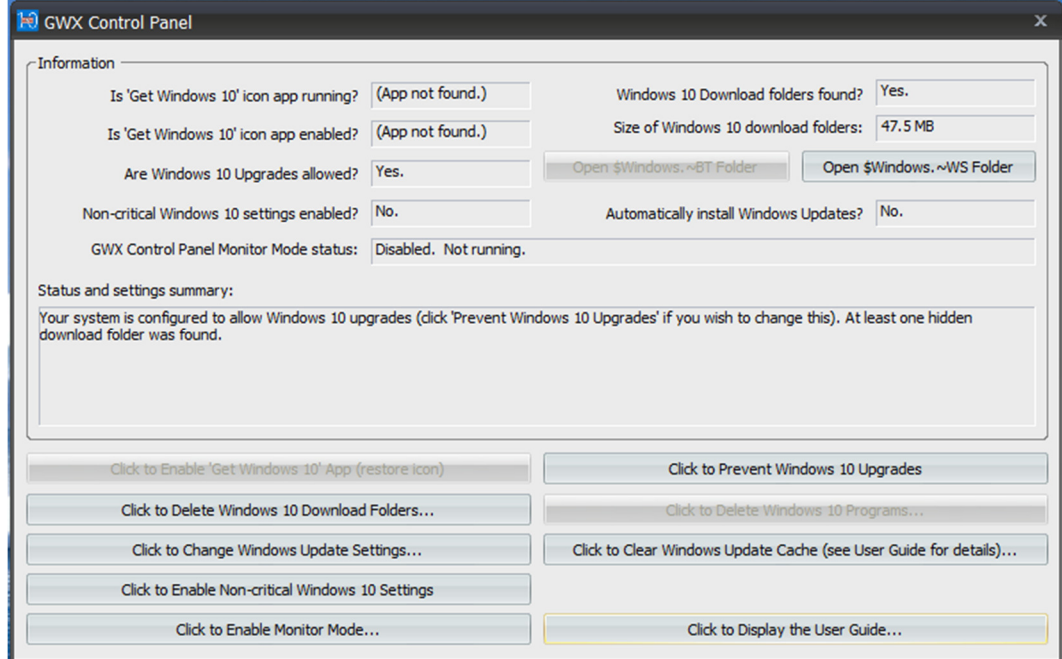

If you eventually do decide to make the jump to Windows 10, all you would need to do is enable the first two buttons. Once that is done, then you can perform an update check, which should bring up the upgrade option once again.